# **Sysfilter TC für CorelDRAW**

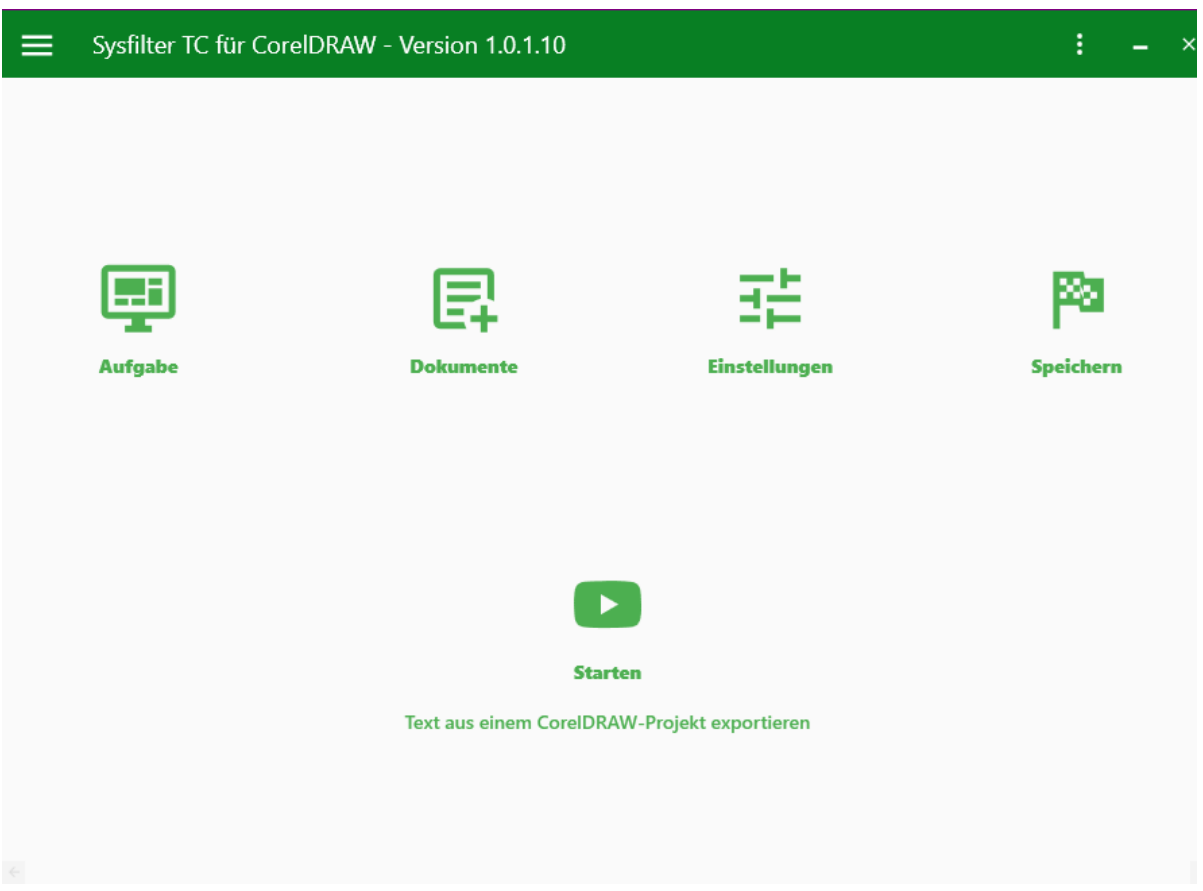

### **Schnellstart**

Mit Hilfe dieser Anleitung wird es Ihnen möglich sein, Sysfilter TC für CorelDRAW innerhalb von 10 Minuten zu bedienen. Viel Spaß dabei!

### **1. Installation**

Download-Datei ausführen und Anweisungen auf dem Bildschirm folgen.

#### **2. Software testen**

Nach der Installation und nachdem Sysfilter TC gestartet wurde, erscheint ein Begrüßungsfenster. Klicken Sie im Begrüßungsbildschirm auf "Software testen". Sie gelangen zur Hauptansicht.

### **3. Einrichten des Filters**

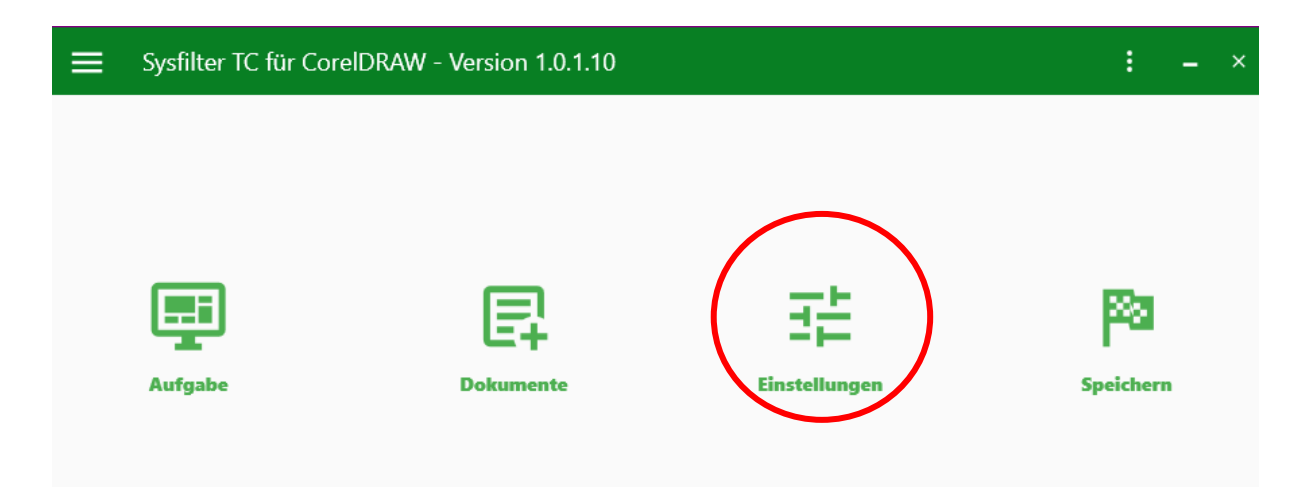

Wählen Sie die gewünschte CorelDRAW-Version aus. Über die Schaltfläche "Einstellungen" -**> "Allgemeine Einstellungen"** öffnet sich das Einstellungsfenster. Im Auswahlfeld wählen Sie die CorelDRAW-Version aus.

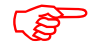

**Die entsprechende CorelDRAW-Version muss auf Ihrem System installiert sein.**

• Standardmäßig ist CorelDRAW CC 2023 ausgewählt.

Schließen Sie anschließend das Projekt-Einstellungsfenster.

#### **4. CorelDRAW vorbereiten**

**4.1) Deaktivieren Sie alle Warnmeldungen in CorelDRAW:**

Gehen Sie In CorelDRAW zum Menü **Extras** → **Optionen** → **CorelDRAW** → **Warnungen**.

● Dort alle Kontrollkästchen deaktivieren.

Sollten die Warnmeldungen aktiviert sein, kann Sysfilter für CorelDRAW blockiert werden. Die Warnmeldungen können zu einem späteren Zeitpunkt wieder aktiviert werden.

### **5. Aufgabe auswählen**

• *Wenn Sie Texte exportieren möchten:*

Klicken Sie auf die Schaltfläche **"Aufgabe"** und wählen Sie im Feld Aufgabe **"Text aus einem CorelDRAW Projekt exportieren"**.

Oder nach dem Textexport:

• *Wenn Sie Texte importieren möchten:*

Wählen Sie unter "Aufgabe" -> "Text in ein CorelDRAW Projekt importieren".

Schließen Sie das aktuelle Fenster.

#### **6. Dokumentenauswahl**

Klicken Sie auf die Schaltfläche "Dokumente" und geben Sie in das Textfeld den Pfad ein, in dem sich die Dokumente befinden.

Die Dateien werden automatisch in der Dateiliste angezeigt.

Um die Dateien auszuwählen, aktivieren Sie die gewünschten Kontrollkästchen.

Schließen Sie das aktuelle Fenster.

#### **7. Starten**

Klicken Sie in der Hauptansicht auf die Schaltfläche "Starten":

• *Bei ausgewählter Aufgabe: "Text aus einem CorelDRAW Projekt exportieren":* 

--> Eine DOCX-Datei wird generiert. Diese befindet sich im selben Ordner, in dem das CorelDRAW-Dokument ist.

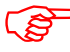

 **Die Texte in der DOCX-Datei können nun übersetzt oder beliebig bearbeitet werden.**

• *Bei ausgewählter Aufgabe "Text in ein CorelDRAW Projekt importieren":*

Für den Import muss sich die DOCX-Datei im selben Ordner befinden, in dem das CorelDRAW-Dokument liegt.

--> Die CorelDRAW-Dokumente enthalten den übersetzten Text.

Bei [Fragen](mailto:support@sysfilter.de) stehen wir Ihnen gerne zur Verfügung.